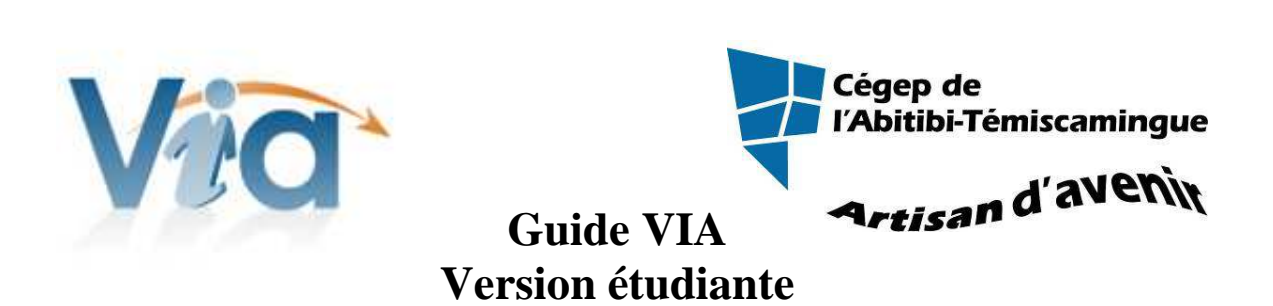

Table des matières

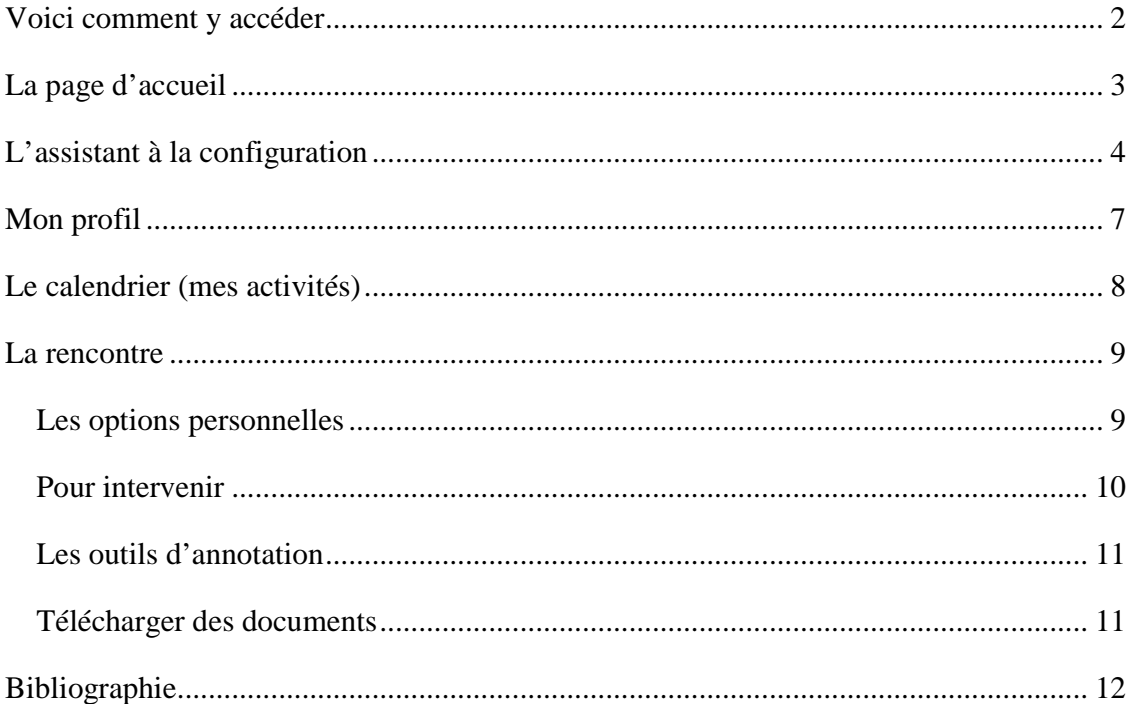

VIA est un logiciel de formation en ligne (e-learning). Celui-ci vous permettra de suivre une formation ou une rencontre via Internet dans le confort de votre bureau ou votre foyer.

## **Voici comment y accéder**

Vous pouvez accéder à la formation par le courriel d'invitation que vous avez reçu.

OU

Un second courriel vous sera envoyé pour vous donnez l'adresse URL pour la rencontre ainsi que votre nom d'utilisateur et votre nom de passe. N'utilisez pas l'adresse dans votre courriel pour vous rendre sur le site. Ouvrez Internet et copiez l'adresse donnée (cela fera moins de conflits et vous aurez tous les atouts pour un meilleur branchement).

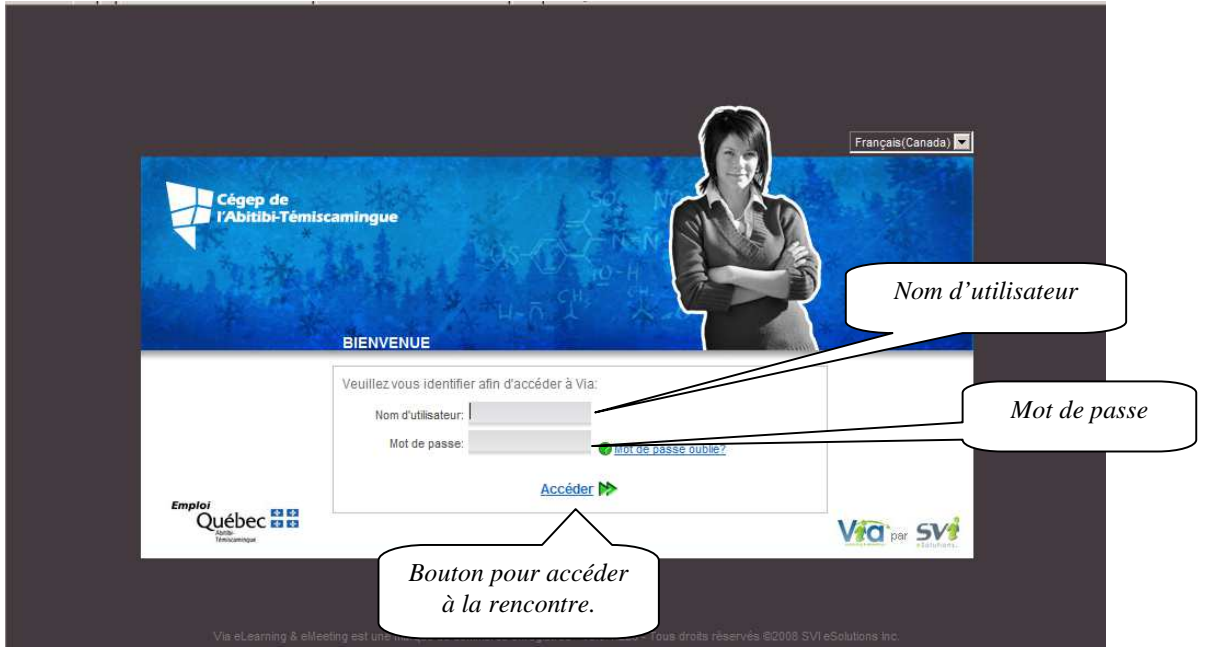

**Marie-Josée Tondreau**  Conseillère pédagogique TIC Poste 1489 mariejosee.tondreau@cegepat.qc.ca

## **La page d'accueil**

La page d'accueil renferme des éléments importants. Elle vous permet d'accéder à votre rencontre, mais vous permet également de revoir des formations ou rencontre en mode revoir.

Dans la page d'accueil, vous avez également tous les outils de configuration pour une meilleure collaboration. Nous les verrons à tour de rôle.

En tout premier lieu, vous devez faire votre configuration (caméra et micro). Par la suite, vous modifiez votre profil. Voyons en profondeur ces options de configuration.

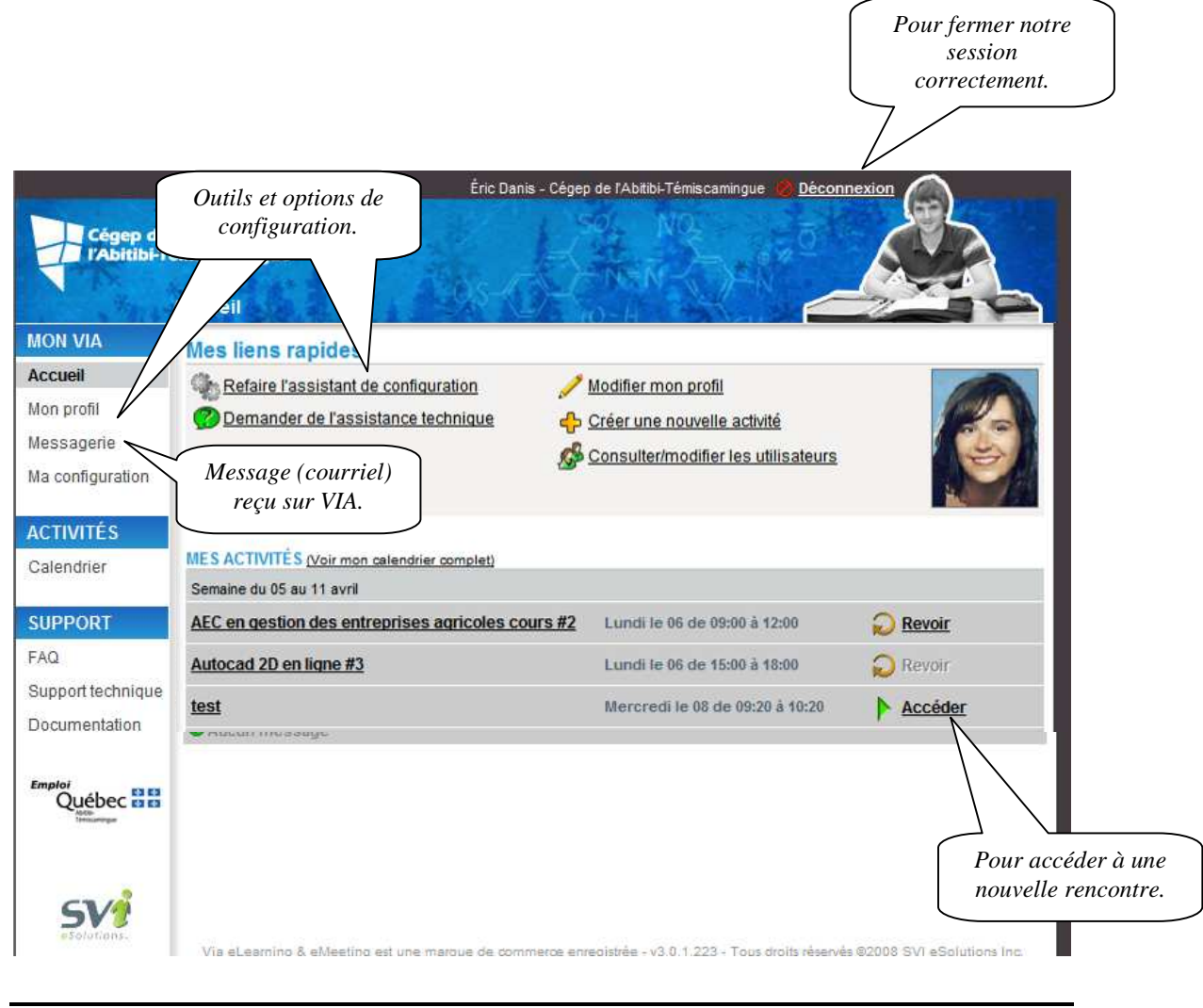

**Marie-Josée Tondreau**  Conseillère pédagogique TIC Poste 1489 mariejosee.tondreau@cegepat.qc.ca

## **L'assistant à la configuration**

L'assistant à la configuration assure au système VIA un bon lien entre VIA, votre caméra et votre micro. Il assure aussi que votre ordinateur soit suffisamment performant pour faire la gestion de tous les éléments pour une bonne rencontre.

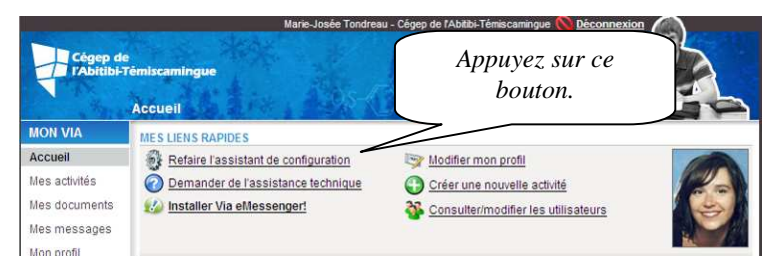

La configuration se répartit en 6 étapes. Elle ne prend que quelques minutes à réaliser.

#### **Première étape : la connexion aux serveurs VIA.**

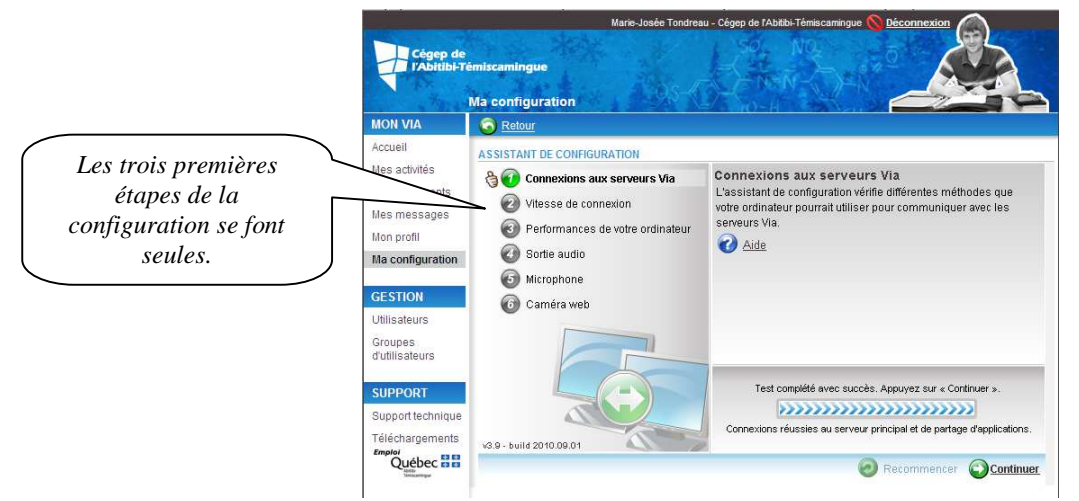

**Deuxième étape : la vitesse de connexion** 

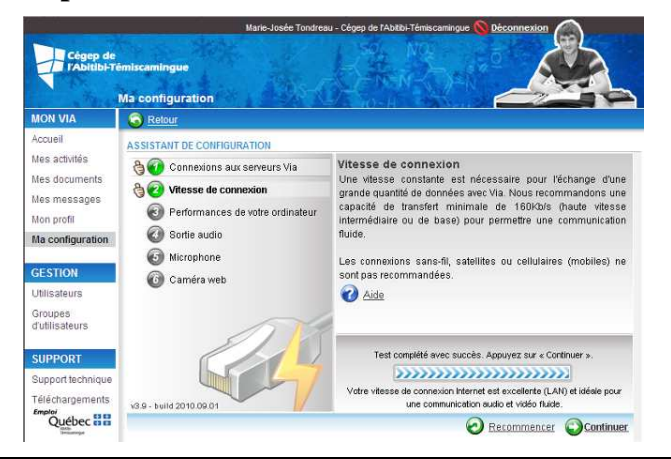

**Marie-Josée Tondreau**  Conseillère pédagogique TIC Poste 1489 mariejosee.tondreau@cegepat.qc.ca

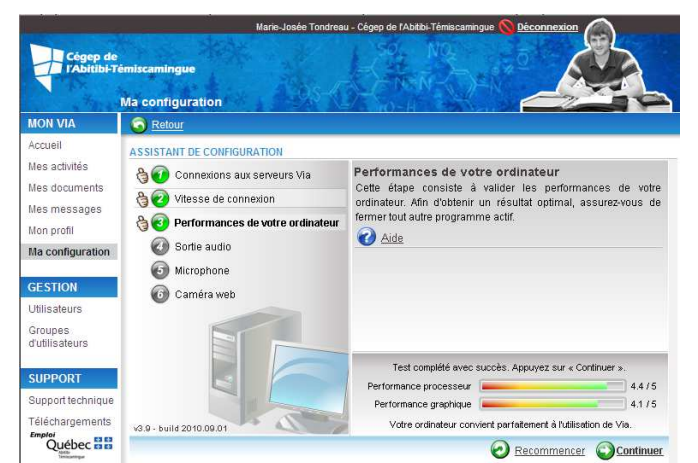

**Troisième étape : la performance de votre ordinateur** 

**Quatrième étape : le casque d'écoute ou haut-parleur** 

Il est préférable d'avoir un casque d'écoute que des haut-parleurs, car les haut-parleurs provoquent des retours de son désagréable.

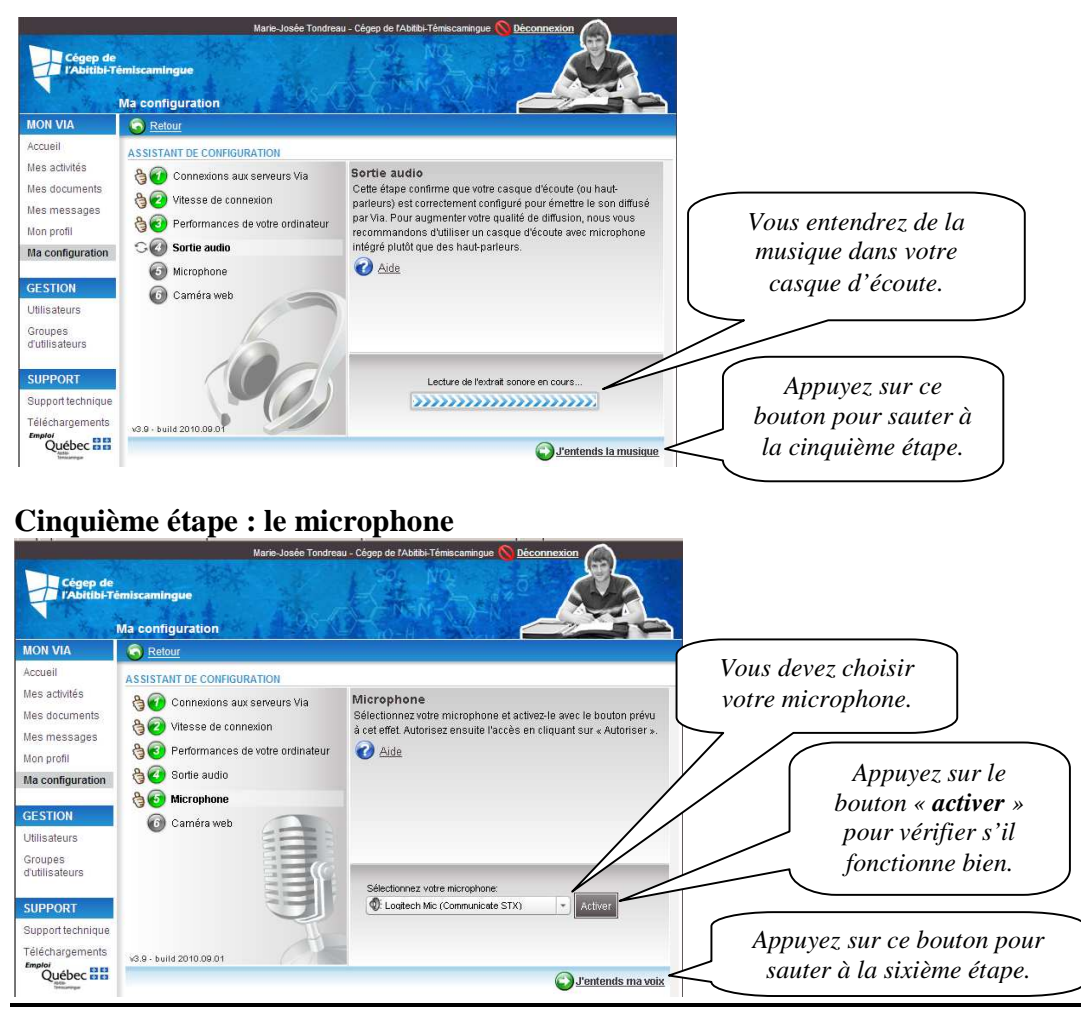

**Marie-Josée Tondreau**  Conseillère pédagogique TIC 819-762-0931 poste 1489 ou 1-866-234-3728 poste 1489 mariejosee.tondreau@cegepat.qc.ca

#### **Sixième étape : la caméra web**

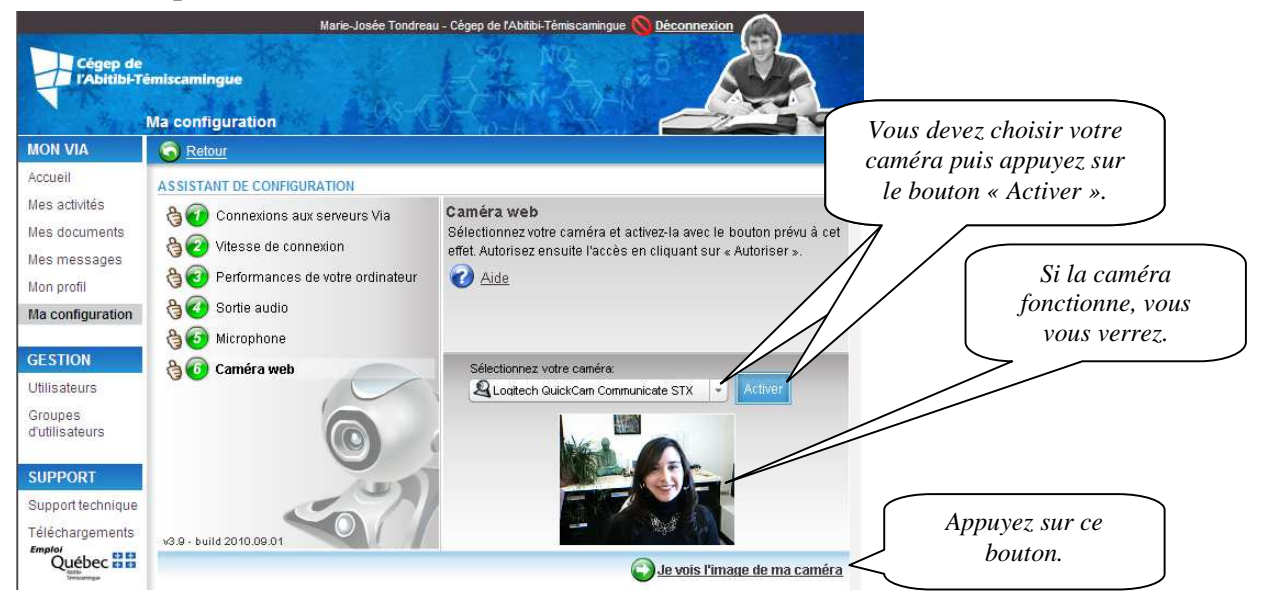

#### **Terminer la configuration**

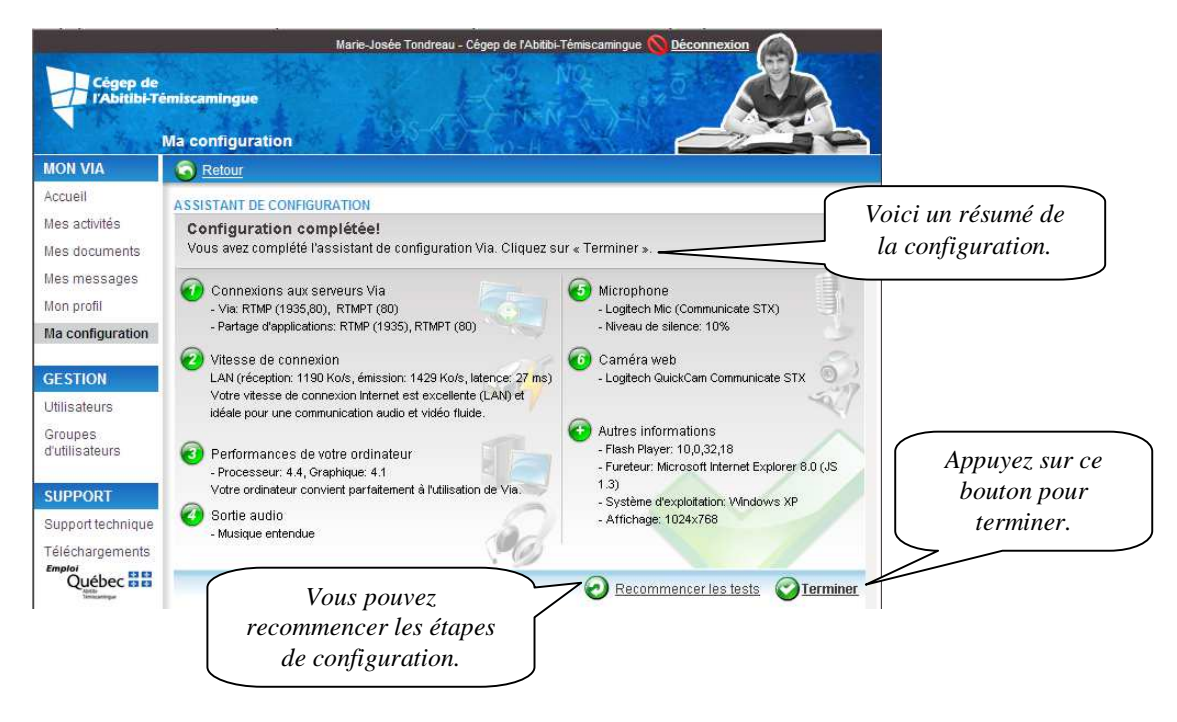

# **Mon profil**

Votre profil donne des informations sur vous.

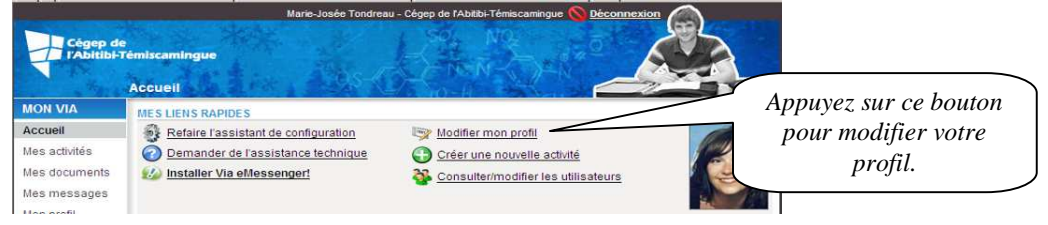

Votre prénom, nom, nom d'utilisateur et mot de passe sont déjà inscrit dans votre profil.

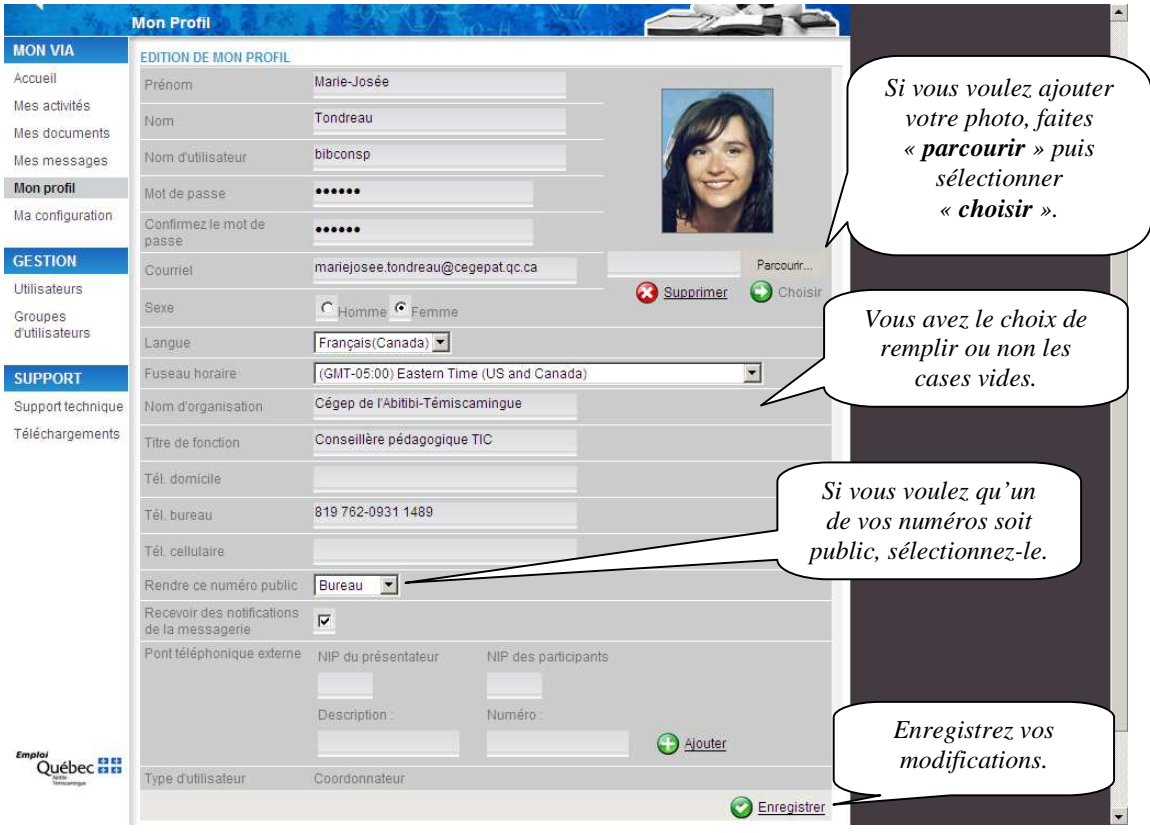

## **Le calendrier (mes activités)**

Le calendrier vous permet de voir les rencontres planifiées et les rencontres ayant déjà été effectuées.

Pour y accéder, vous devez cliquer sur « Mes activités ». Vous avez la possibilité de visualiser votre calendrier par jour, par semaine, par mois ou par année. Vous pouvez également vous déplacer par date.

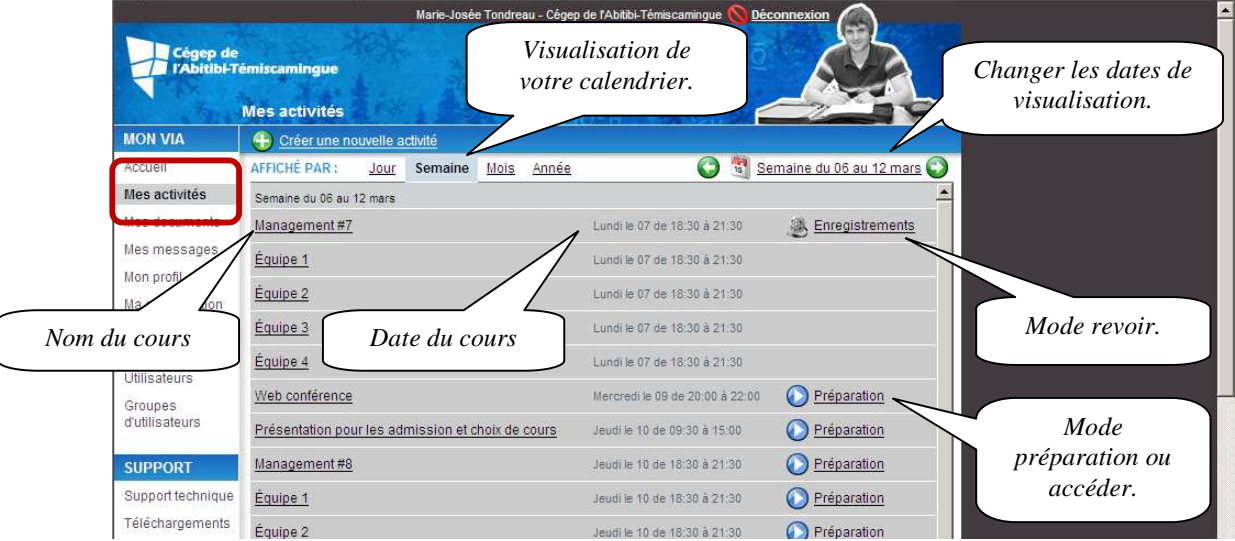

En cliquant sur le nom du cours, vous pourrez voir des détails de la rencontre et télécharger les documents avant la formation.

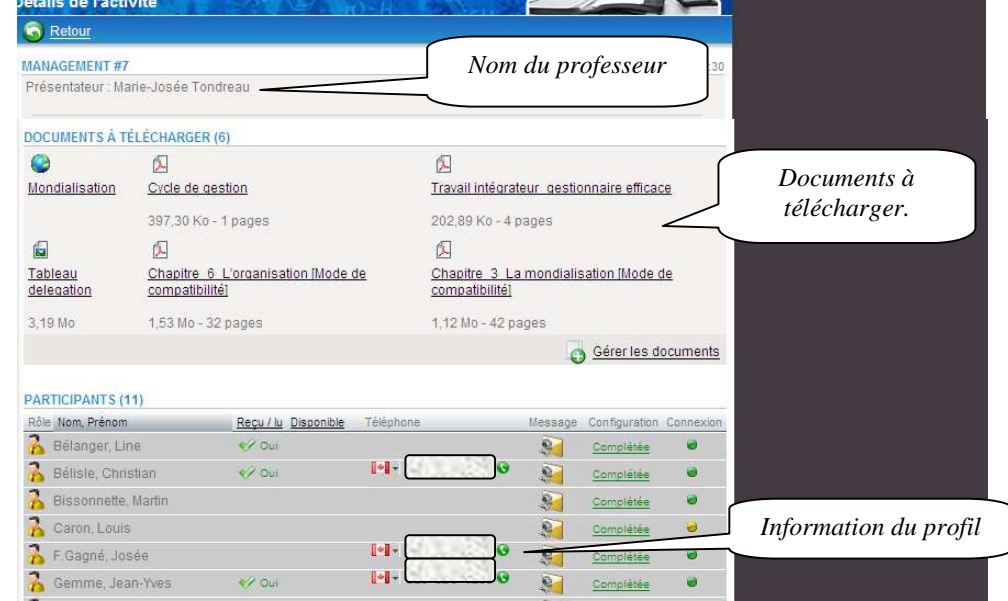

## **La rencontre**

Vous devez savoir que l'utilisation de la caméra et du micro est payable. Donc, si votre caméra et votre micro sont ouverts toute la session un surplus sera facturé. Je vous suggère d'ouvrir votre caméra et votre micro que lorsque vous avez à poser une question ou à intervenir dans une discussion.

Voici les options possibles (si l'enseignant les active)

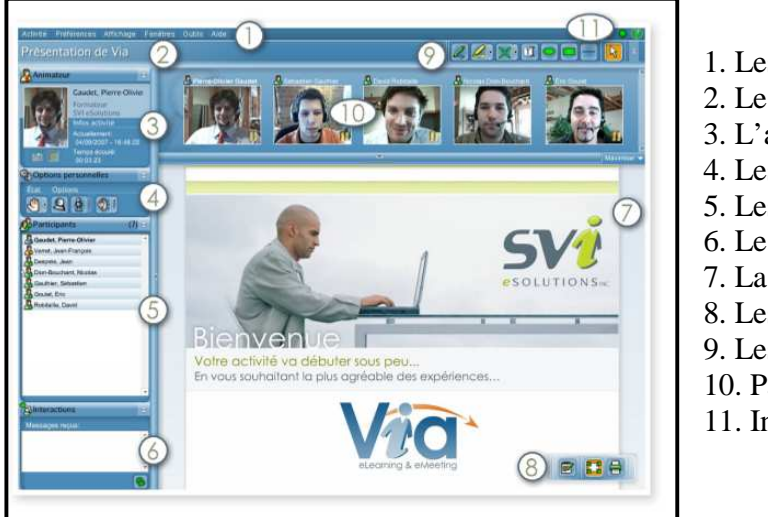

- 1. Les menus déroulants
- 2. Le titre de la rencontre
- 3. L'animateur de la rencontre
- 4. Les options personnelles
- 5. Les participants
- 6. Le clavardage
- 7. La zone document
- 8. Les outils de navigation
- 9. Les outils d'annotation
- 10. Panneau multi-caméra
- 11. Indicateur de connexion

### **Les options personnelles**

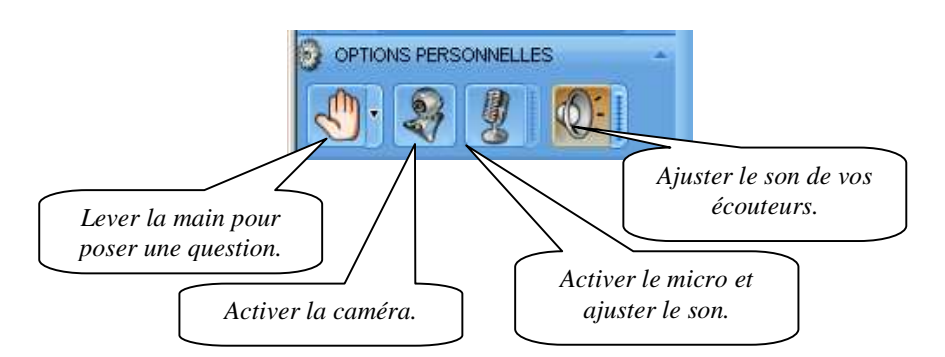

Lorsque la trame de fond de l'image est bleue, les options sont désactivées. Cependant, lorsque la trame de fond est **orangée**, l'option est active.

#### **LORSQUE VOTRE INTERVENTION EST TERMINÉ, RÉ APPUYEZ SUR L'OPTION POUR LA DÉSACTIVER.**

#### **Pour intervenir**

Quatre étapes importantes à suivre pour faire une intervention dans VIA.

1. Levez la main en cliquant sur l'icône de la main ou sur une option de la main.

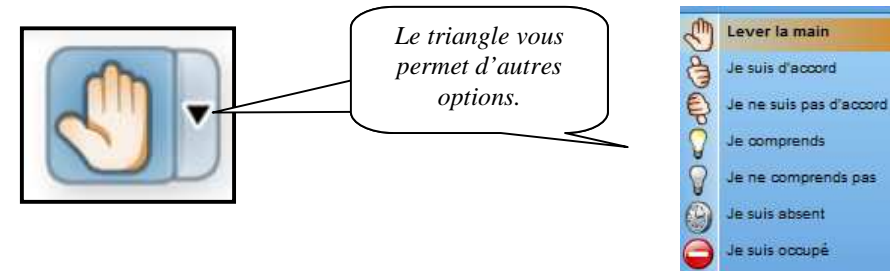

Dans la partie « participants », le signe de la main que vous avez choisi apparaitra devant votre nom.

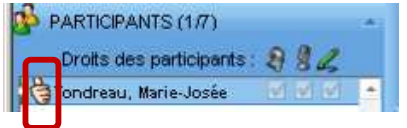

- 2. Attendre que l'animateur nous donne le droit de parole.
- 3. Ouvrir sa caméra et son micro.

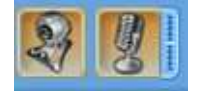

Vous pouvez maintenant poser votre question ou dire votre commentaire.

4. Lorsque vous avez terminé, fermez votre caméra, votre micro et désactivez votre main.

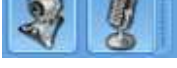

Dans la partie « participants », le signe de la main que vous avez choisi disparaitra.

#### **Vous pouvez aussi intervenir par le clavardage en tout temps.**

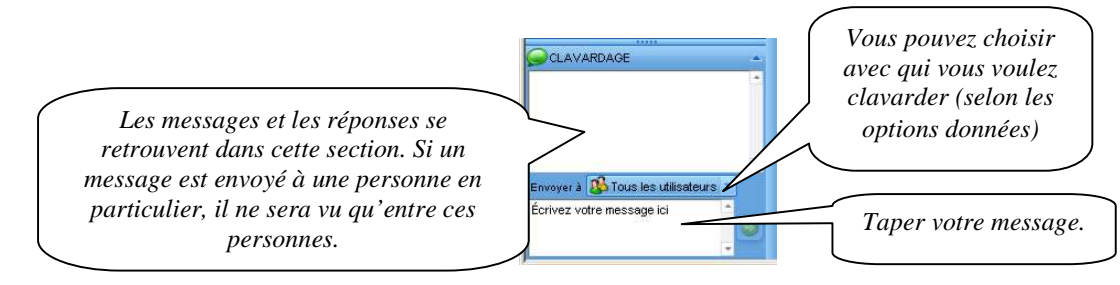

#### **Les outils d'annotation**

Les outils d'annotation servent à vous permettre d'interagir avec l'animateur. L'animateur peut mettre un tableau blanc à l'écran et vous permettre d'écrire. Il peut aussi mettre à votre disposition un document ou une image pour que vous puissiez surligner, encercler ou modifier ce document.

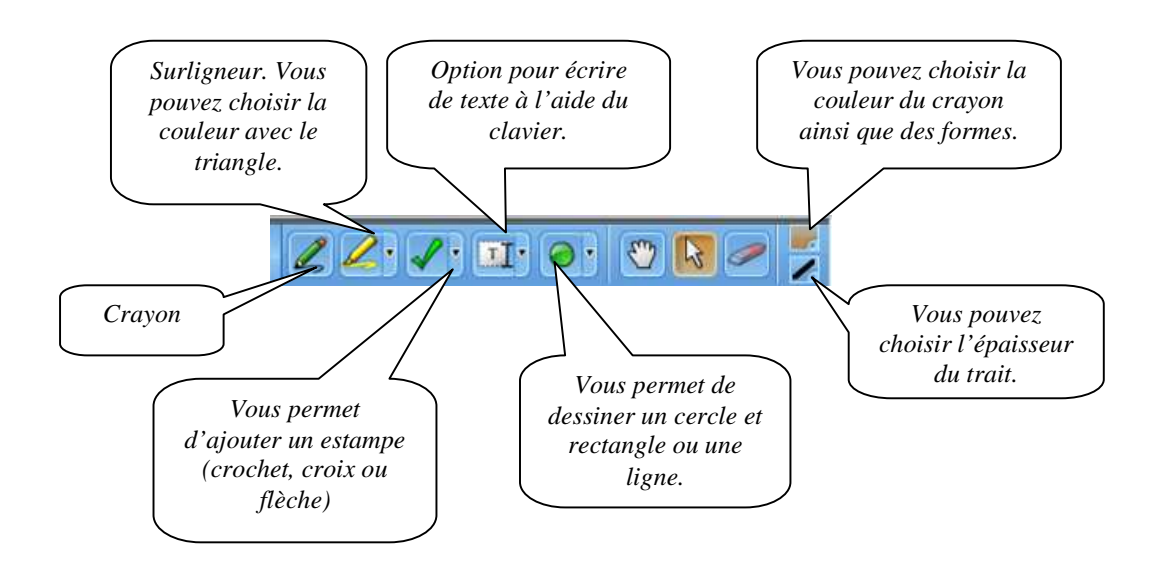

### **Télécharger des documents**

Vous pouvez télécharger des documents en tout temps avec VIA. Sélectionnez le titre de la formation ou de la rencontre pour accéder aux documents mis en ligne.

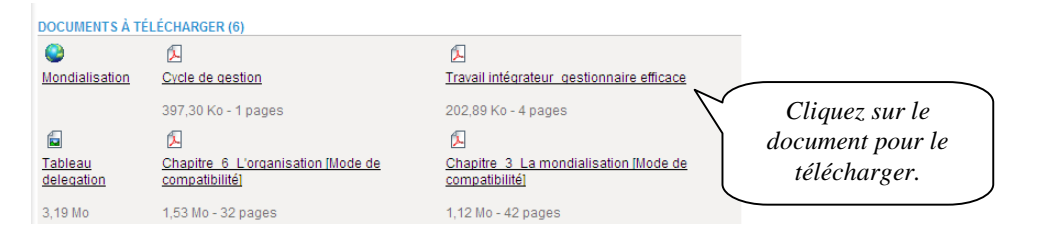

# **Bibliographie**

VIA,Document, http://viaweb.cegepat.qc.ca/downloads.aspx (27 novembre 2008)